# **Обмен данными в Delfin Mobile**

# *Механизм обмена*

Обмен данными в Delfin Mobile осуществляется через текстовые файлы.

В учётной системе предприятия в заданном формате формируется файл-справочник, который содержит информацию о товарах, покупателях, маршрутах и т.д. Этот файл может быть импортирован в Delfin Mobile. Чтобы выгрузить из Delfin Mobile результаты работы (сделанные заказы, принятые платежи и т.д.) пользователь выбирает соответствующий пункт главного меню, при этом формируется файл экспорта. Этот файл может быть импортирован в центральную базу.

Таким образом, для выполнения обмена в первую очередь нужно решить, каким образом файлы будут перемещаться между настольным компьютером и КПК.

- 1) Вручную. Можно подключить КПК к настольному компьютеру и переместить необходимые файлы при помощи «Проводника»
- 2) FTP-сервер (в локальной сети или через интернет). В Delfin Mobile имеется встроенный FTPклиент, таким образом для пользователя все операции по обмену будут прозрачны – достаточно лишь запустить обмен из главного меню.

Возможны и другие способы передачи файлов, например, электронная почта.

Если мобильное устройство не имеет функций коммуникатора (проще говоря, не имеет SIM-карты), подключиться к интернету можно через сотовый телефон, соединённый с мобильным устройством по Bluetooth или ИК каналу.

# *Пути к файлам обмена на КПК*

Файлы для импорта данных в КПК по умолчанию должны находиться в папке «Мои документы\Import». Из этой папки импортируются любые файлы с расширением «sql» (например, «Product.sql»), порядок импорта – по возрастанию наименования.

Файл может быть сжат zip-архиватором – перед импортом все zip-файлы, обнаруженные в папке импорта, распаковываются.

Файлы с результатами работы выгружаются в папку «Мои документы\Export»

Если используется обмен по ftp, то пути по умолчанию можно переопределить при помощи атрибута DEFAULT в файле настроек config.xml (см. описание файла ниже).

# *Импорт данных*

### Последовательность импорта

- 1) В центральной базе при помощи внутренней обработки или скрипта формируется файл импорта. Администратор может настроить формирование по расписанию или по событию.
- 2) Файл передаётся на КПК или КПК забирает его.
- 3) Данные загружаются при запуске программы или выбором пункта в главном меню.

## Формат файла импорта

Файл импорта текстовый, содержит набор инструкций на языке SQL и может содержать дополнительные метки (теги).

Рекомендуемый способ импорта данных – полное удаление справочников (DELETE FROM) и вставка записей (INSERT INTO).

#### *Пример*

```
DELETE FROM PRODUCT;
INSERT INTO PRODUCT (Id, IdCategory, Code, Name, Fullname, ed, edLarge, Standard,
Quantity) VALUES (11545, 4989, 'П0721221', 'Вода мин. Ессентуки 0.5 №17', 'Вода 
минеральная Ессентуки 0.5 л №17', 'шт', '', 20, 3701);
INSERT INTO PRODUCT (id, IdCategory, Code, Name, Fullname, ed, edLarge, Standard, 
Quantity) VALUES (11610, 3128, 'П0000479', 'Морс Чудо-ягода 0.33 брусника', 'Морс
Чудо-ягода 0.33 л брусника', 'шт', '', 18, 0);
```
Каждая инструкция или тег должны начинаться с новой строки. Регистр символов неважен. Допустимы ведущие и замыкающие пробелы, пустые строки.

Описание справочников и полей для импорта содержится в отдельном документе [«Описание](http://del-fin.ru/index.php?option=com_docman&task=doc_details&gid=40&Itemid=109)  [структуры базы данных»](http://del-fin.ru/index.php?option=com_docman&task=doc_details&gid=40&Itemid=109).

Дополнительные теги, допускаемые в файле импорта:

- REM комментарий. Вся строка комментария пропускается.
- MSG сообщение. Текст после этого тега будет показан пользователю перед импортом.

Пример файла импорта можно скачать на сайте [www.del-fin.ru](http://del-fin.ru/index.php?option=com_docman&task=doc_details&gid=102&Itemid=109)

# *Экспорт данных*

#### Последовательность экспорта

- 1) Пользователь запускает в Delfin Mobile формирование файла экспорта
- 2) Файл экспорта отправляется на сервер
- 3) Скрипт или внутренняя обработка импортируют файл в центральную базу

#### Наименования

При экспорте формируется пять текстовых файлов по видам данных. Если данных нет, файл не создаётся. Имя файла формируется из метки вида данных с подчёркиванием и маски времени: четыре цифры года, месяц и день, далее подчёркивание, час, минута, секунда (всё с ведущим нулём), расширение txt. Например, «Order 20110503 090815.txt» После формирования текстовые файлы сжимаются в zipформате в файл «Exp\_\*.zip», где звёздочка обозначает маску времени, например, «Exp\_20110503\_090815.zip»

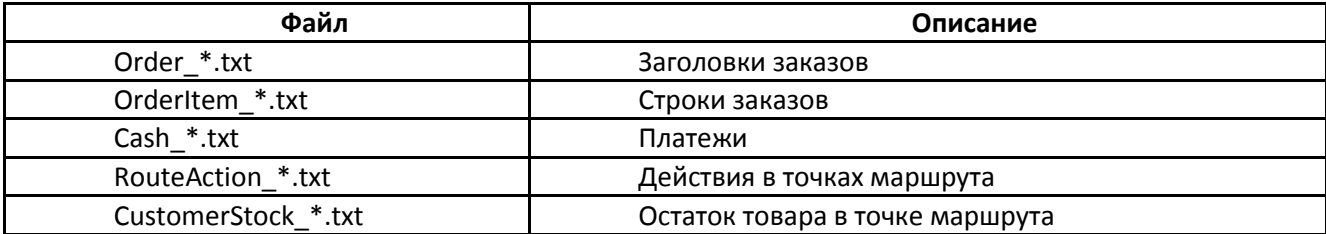

### Формат файла экспорта

Файл экспорта текстовый. В файле содержатся значения полей, разделённые точкой с запятой. Поля перечислены в первой строке файла. Новый блок данных (новый заказ, новый платёж) начинается с новой строки.

#### *Пример Order*

IDBASE;ID;NDOC;DATEDOC;DATEDELIVERY;IDCUSTOMER;IDPAYMENT;PERCENTDISCOUNT;NPRI CE;ROWCOUNT;IDCURRENCY;SUMMACURRENCY;SUMMA;PRIM;IDDELIVERYADDRESS; 7;24;1;05.03.2011 13:50;06.03.2011;211;0;0;0;4;0;0;62,00;везти к 14:00;2171; 7;25;2;05.03.2011 14:23;06.03.2011;301;0;0;0;11;0;0;199,20;;3014;

#### *Пример OrderItem*

IDORDER;IDPRODUCT;QUANTITY;PRICE; 24;1444;7,000;6,00; 24;1842;2,000;10,00; 25;114;48,000;4,15;

Текстовые поля выгружаются безо всякого обрамления, дата выгружается в формате «дд.ММ.гггг чч:мм», разделитель дробной части – запятая.

Ниже приведено описание полей (также можно посмотреть в документе [«Описание структуры базы](http://del-fin.ru/index.php?option=com_docman&task=doc_details&gid=40&Itemid=109)  [данных»](http://del-fin.ru/index.php?option=com_docman&task=doc_details&gid=40&Itemid=109)).

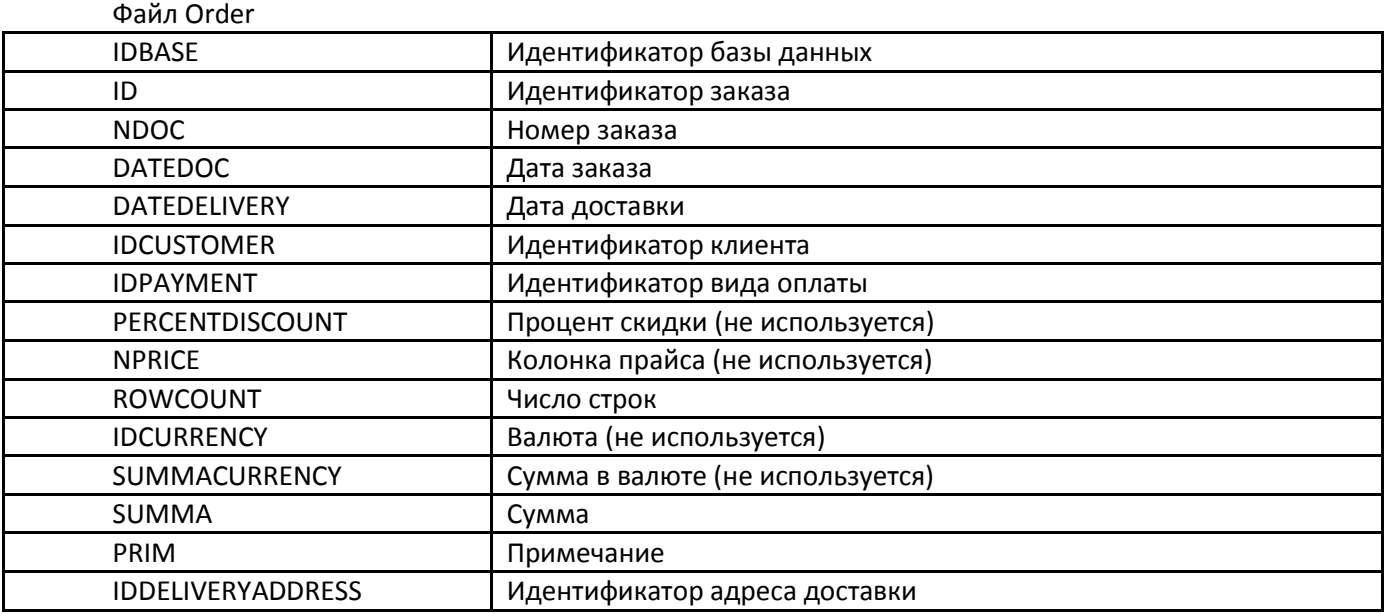

# Файл OrderItem

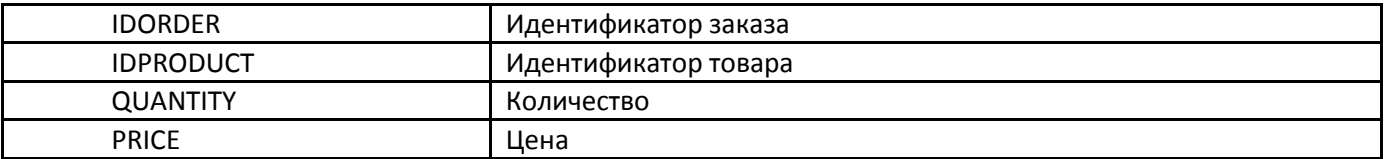

## Файл Cash

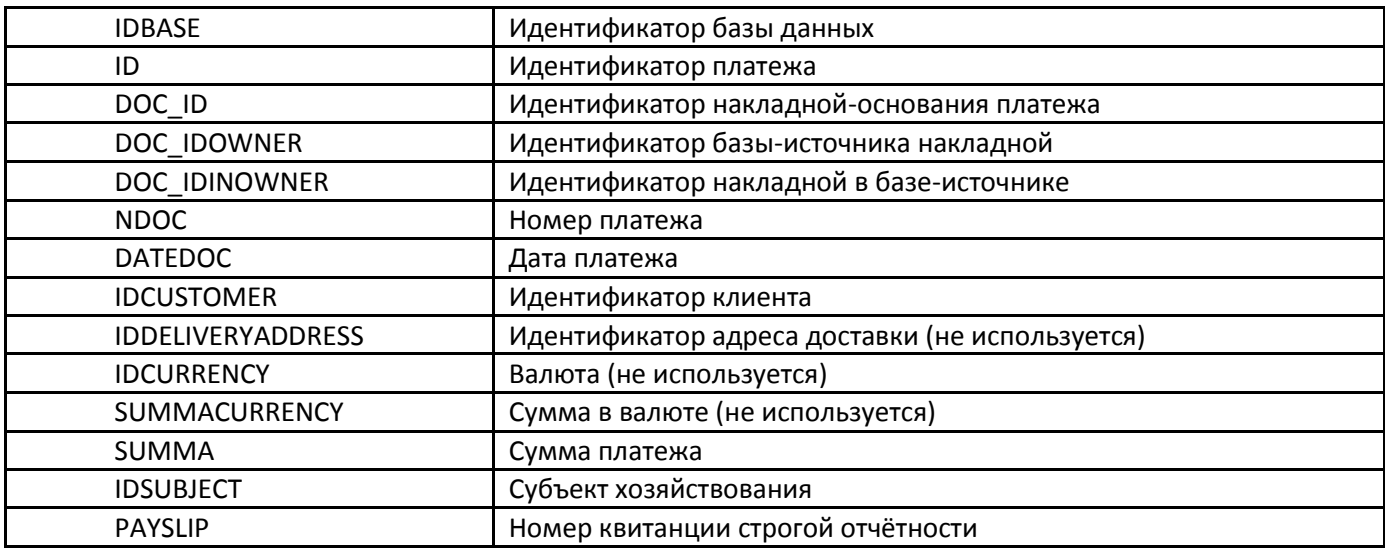

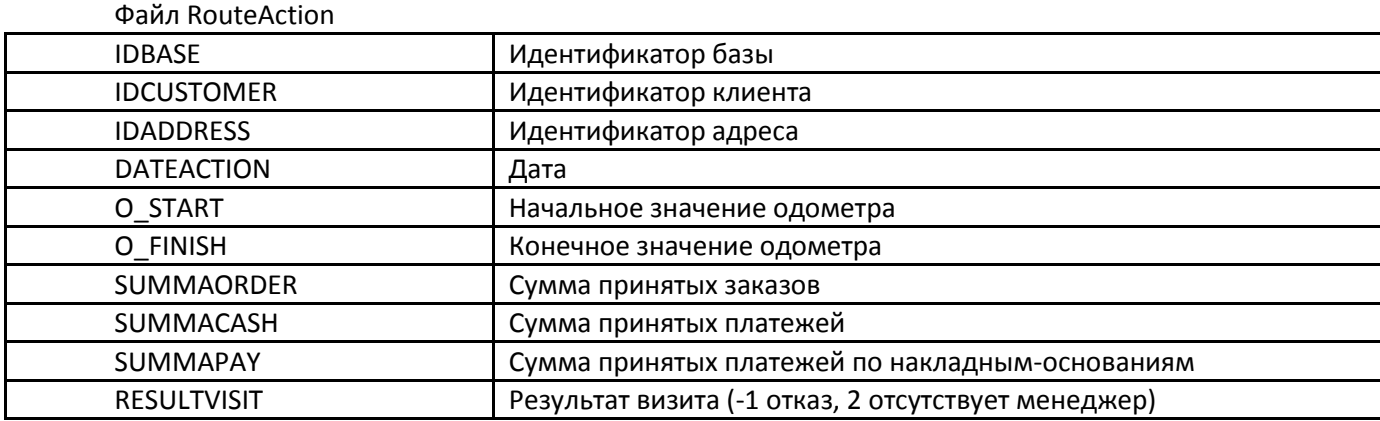

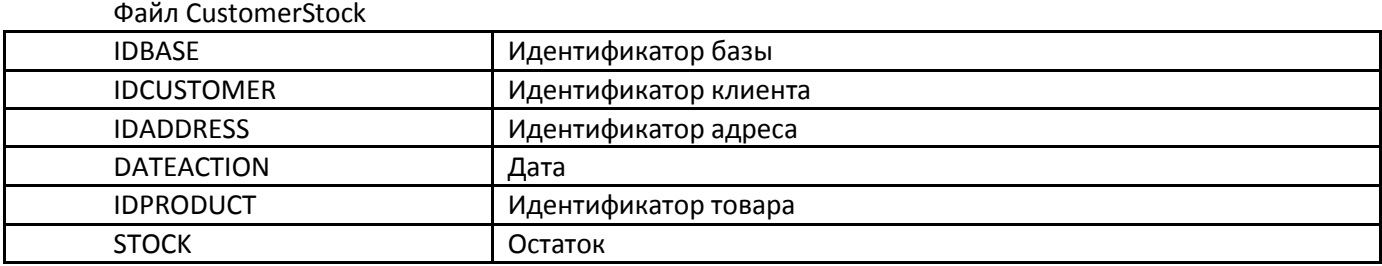

# *Обмен через FTP-сервер*

Delfin Mobile содержит модуль, который позволяет обмениваться файлами по FTP-протоколу (RFC [959\)](http://www.w3.org/Protocols/rfc959/). В этом случае перед импортом и после экспорта пользователю будет предложено обменяться данными с FTP сервером. В случае согласия КПК устанавливает соединение с интернет (если оно ещё не установлено), подключается к серверу и выполняет обмен.

На КПК должны быть предварительно сделаны настройки подключения к интернету, либо обмен нужно делать в сети предприятия, где установлен FTP-сервер.

Каждый КПК может использовать персональные настройки FTP-подключения, например, можно организовать для каждого КПК отдельную папку на сервере, свой логин и пароль для входа.

### Настройка обмена через FTP

Для включения FTP-модуля нужно на странице настроек Delfin Mobile отметить галочку «Использовать FTP-клиент» и настроить параметры обмена.

Два общих параметра обмена находятся на странице настроек:

«Проводить обмен в одном сеансе»

При снятой галочке между импортом и экспортом соединение разрывается и устанавливается снова. Это может потребоваться некоторым FTP-серверам, например, для перенаправления пользователя в персональную папку.

 «Вести лог FTP-сессий» Помогает при отладке обмена. Лог-файл сохраняется в папке программы в подпапке Logs.

Параметры подключения к серверу находятся в меню «Настройка FTP» (пункт меню скрыт, если не отмечена галочка «Использовать FTP-клиент»). В настройке FTP необходимо указать IP-адрес сервера, порт (по-умолчанию 21), логин, пароль, режим (активный/пассивный). Также настройки можно сделать непосредственно в файле конфигурации FTP (а некоторые только через файл).

## Описание файла настроек FTP-обмена

Настройки FTP хранятся в файле «config.xml», который должен находиться в папке, где установлен Delfin Mobile.

#### *Пример файла конфигурации FTP*

```
<?xml version="1.0" encoding="utf-8" ?>
<FTPCLIENT VERSION="1.0">
  \angleGET>
     <INPROGRESSFLAG USE="false" GLOBAL="/test/inprogress.txt"
LOCAL="get_inprogress"/>
     <PARAMS SERVER="192.168.0.1" PORT="21" USER="USERNAME" PASSWORD="FTP_PASSWORD"
PASSIVE="yes"/>
     <TASKS>
       <TASK NAME="Импорт номенклатуры" SOURCEPATH="" DESTINATIONPATH="My 
Documents\Import" FILEMASK="*.zip" DEFAULT="true"/>
     </TASKS>
  \langle/GET>
   <PUT>
     <PARAMS SERVER="192.168.0.1" PORT="21" USER="USERNAME" PASSWORD="FTP_PASSWORD"
PASSIVE="ДА"/>
     <TASKS>
```

```
 <TASK NAME="Экспорт документов" SOURCEPATH="My Documents\Export"
DESTINATIONPATH="" FILEMASK="*.zip" DEFAULT="true"/>
      <TASK NAME="Выгрузка GPS-точек" SOURCEPATH="My Documents\GPSData"
DESTINATIONPATH="/GpsData" FILEMASK="*.zip" />
     </TASKS>
  \langle PUT\rangle</FTPCLIENT>
```
Файл должен содержать узел GET, внутри которого описывается импорт в КПК и узел PUT, внутри которого описан экспорт из КПК. Внутри обоих узлов должен быть перечень заданий (подразделы TASK в разделе TASKS) и параметры подключения к серверу PARAMS, а также может находиться раздел блокировки INPROGRESSFLAG.

Как правило, используется один и тот же сервер для импорта и для экспорта, по одному заданию в разделах GET и PUT.

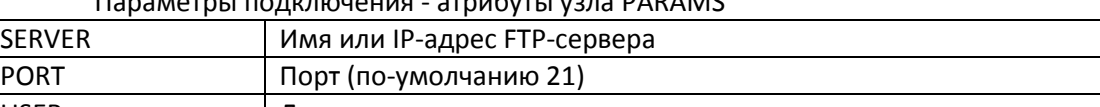

### $\overline{a}$

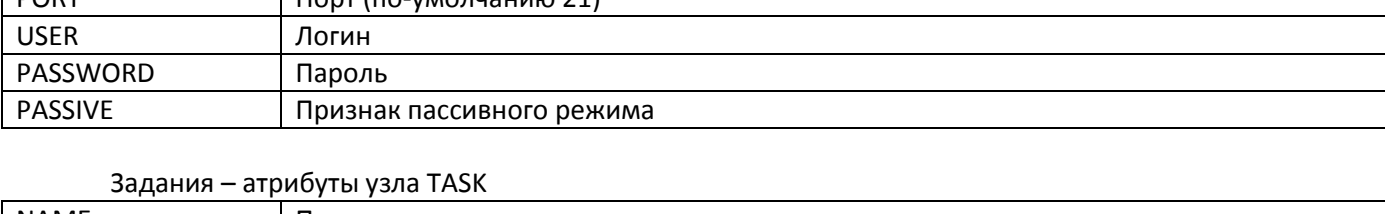

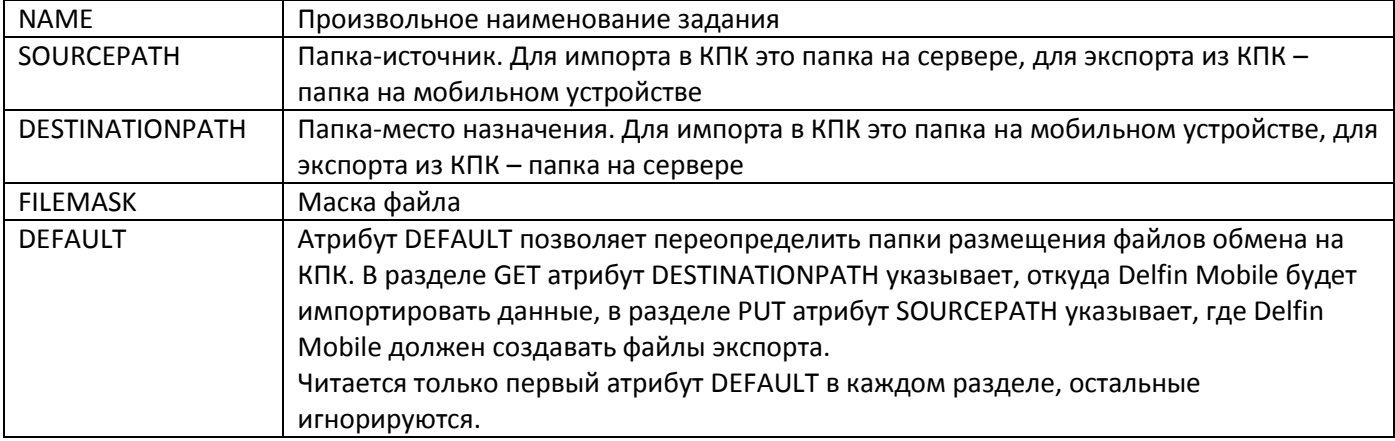

Раздел INPROGRESS позволяет использовать блокировку – запрет выполнения обмена пока идёт процесс записи файла на сервере, чтобы не допустить импортирования обрывка файла. Блокировка делается созданием на сервере стоп-файла (пустой файл с заранее определённым именем), по его наличию можно определить, что процесс записи файла ещё не завершён, и отложить обмен.

Блокировку во время импорта файла с сервера на КПК устанавливает сервер: перед началом формирования файла импорта он создаёт стоп-файл. Если Delfin Mobile перед импортом обнаружит такой файл, то задание будет пропущено. После завершения формирования файла импорта сервер должен удалить стоп-файл, чтобы файл импорта стал доступен для скачивания.

Аналогичная блокировка делается во время экспорта файла из КПК на сервер. Перед началом экспорта Delfin Mobile выгружает на сервер стоп-файл. Сервер перед загрузкой данных в центральную базу должен проверить, нет ли такого файла, и если обнаружен – отложить загрузку. По окончании передачи файла Delfin Mobile удаляет стоп-файл.

Возможны два вида блокировки – глобальная и локальная. Глобальная применяется ко всем заданиям, локальную можно установить отдельно по каждому заданию в папке задания.

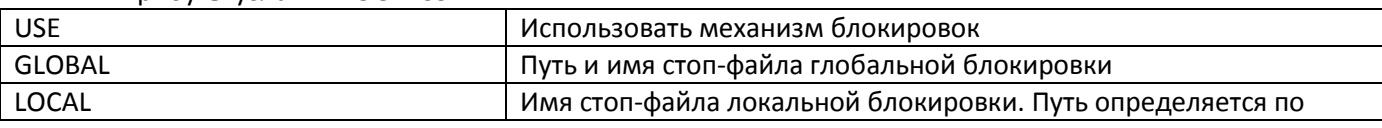

#### Атрибуты узла INPROGRESS

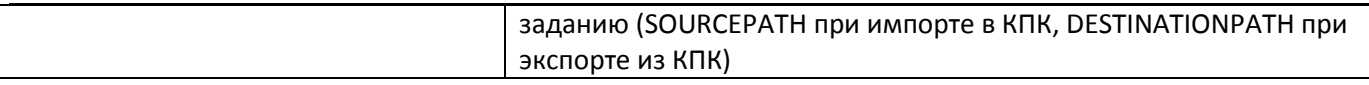

В атрибутах типа «Да/Нет» в качестве значения допускаются «да», «нет», «true», «false», «yes», «no», регистр неважен.